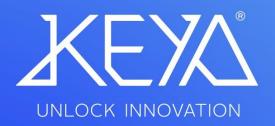

User Handbook KEYA CONTROL APP TRONIC MIFARE

# CONTENTS

| 1. How to install and run the Keya Control App             | 3      |
|------------------------------------------------------------|--------|
| 2. How to log in                                           | 4      |
| 3. How to connect the TRONIC MIFARE lock to the smartphone | 5      |
| 4. INTERFACE: Keya Control App – TRONIC MIFARE             | 6      |
| 5. HOME: Keya Control App - TRONIC MIFARE                  | 7      |
| 6. CONFIGURATION: Keya Control App – TRONIC MIFARE         | 8      |
| 7. AUTO-OPENING: Keya Control App – TRONIC MIFARE          | 9      |
| 8. REGISTER: Keya Control App – TRONIC MIFARE              | 1<br>0 |
| 9. Assigned Cards Keya Control App - TRONIC MIFARE         | 1<br>1 |
| 10. Card types                                             | 1<br>2 |
| 11. Management, Master and User Cards                      | 1<br>3 |
| 12. Parameter Card Configuration                           | 1<br>4 |

#### 1. How to install and run the Keya Control App

- I. Download the application.
- II. The shortcut will be automatically created in the Menu.
- III. Run the application.
- IV. Language detection automatically.

| E                     | A @ 🖬 ··                                                | 🖻 ବିଲା 15% 🛍 08:45 | ■ ▲ ◎ ··       | 🏝 📚 "nil 15% 🖻 08:46                             |
|-----------------------|---------------------------------------------------------|--------------------|----------------|--------------------------------------------------|
| UNLOCK IRROVATION     |                                                         |                    |                |                                                  |
| Usuario<br>Contraseña | Language<br>C English<br>Español<br>Français<br>Deutsch |                    | idioma a Españ | que quiere cambiar el<br>ol?<br>CANCELAR APLICAR |
| ENTRAR                |                                                         | CANCEL APPLY       |                |                                                  |

Figure 1: Switch the language

- 2. How to log in
- I. Run the App and sign in with your purchased Username and Password.
- II. Create a new password. (It must be longer than 4 digits and different from the previous one).
- III. When logging in for the first time, enter the purchased License Code.

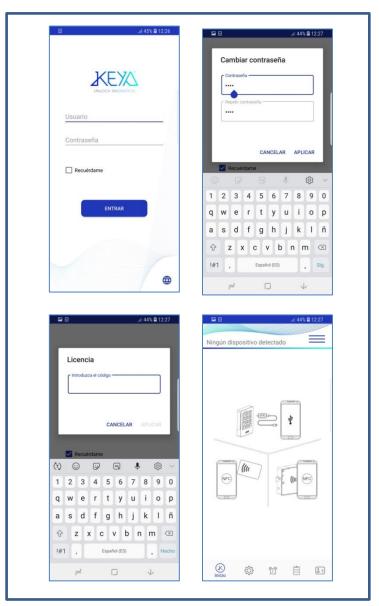

Figure 2: Home page

# KEYA CONTROL APP TRONIC MIFARE

### 3. How to connect TRONIC MIFARE to the smartphone

I. With the App running, connect the TRONIC MIFARE to the Mobile phone using the Communications Key and Mobile USB Cable set.

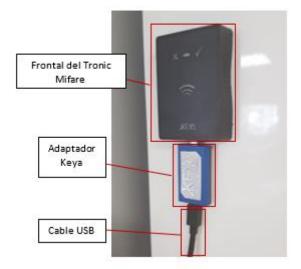

Figure 3: Connection of the cables to the lock

II. Accept permission to use the mobile device's USB adapter. (See Figure 4)

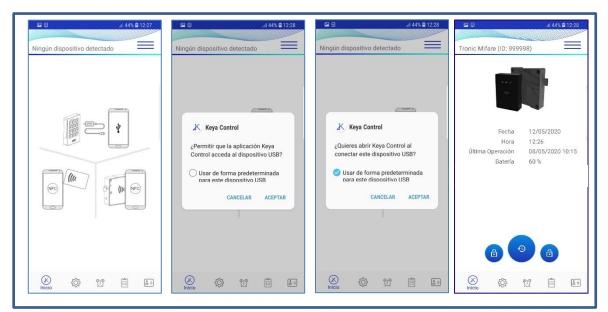

Figure 4: USB communication permissions

### 4. INTERFACE: Keya Control App

In any situation, you can navigate to the user interface by pressing the Options button in the upper right corner or, if your mobile phone allows it, by sliding your finger from right to left on the screen. (See figure 5):

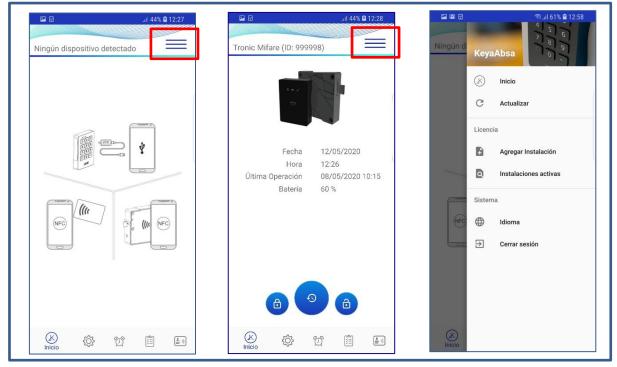

Figure 5: Keya Control App Interface

| $\bigotimes$ | Inicio                | Pressing the <i>Home</i> button allows you to go to the home section of the App.                                               |
|--------------|-----------------------|----------------------------------------------------------------------------------------------------|
| G            | Actualizar            | The <i>Update</i> button reloads the last action that was being displayed on the screen, parameter reading, card reading, etc. |
| ÷            | Agregar Instalación   | Opens the Licenses field so you can add new IDOFs and Client IDs.                                                              |
| ۵            | Instalaciones activas | Allows you to display the active installations within the account.                                                             |
|              | Idioma                | Allows to switch the language.                                                                                                 |
| ð            | Cerrar sesión         | Allows the log out of the App.                                                                                                 |

#### 5. HOME: Keya Control App – TRONIC MIFARE

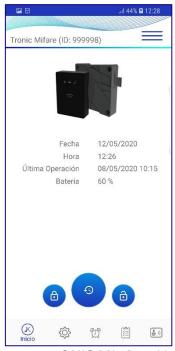

Figure 6: TRONIC MIFARE Home

| Date        | Internal date of the lock.        |
|-------------|-----------------------------------|
| Time        | Internal time of the lock.        |
| Last action | Date of the last action performed |
| Battery     | Battery status (%).               |

#### Table 2: Reading of the lock data.

|              | Close button. Allows the lock to be closed. |
|--------------|---------------------------------------------|
| <b>a a</b>   | Allows to set the lock to Time.             |
| <b>a 9 a</b> | Open button. Allows to open the lock.       |

## 6. CONFIGURATION: Keya Control App – TRONIC MIFARE

| Multiusuario      | ~                   |
|-------------------|---------------------|
| Volum             | ien                 |
| Alto              | ~                   |
| LED Cer           | rado                |
| Habilitado        | ~                   |
| Zona Ho           | iraria              |
| México            | ~                   |
| re Abonado (s) —— | C Tiempo Inspección |
| 23                | 36                  |
| era Tag (s)       | Número              |
| 56                | 333                 |
|                   |                     |

Figure 7: TRONIC MIFARE Configuration

| Mode               | Abonado/Multiusuario.                                                       |  |  |
|--------------------|-----------------------------------------------------------------------------|--|--|
| Serial number      | Número de Identificación de Cliente. Modificable si se tienen los permisos. |  |  |
| Volum              | Silencio/Bajo/Alto.                                                         |  |  |
| LED Closing        | Deshabilitado/Habilitado.                                                   |  |  |
| Time Zone          | Sin zona/ CE/ EEUU/ México/ Australia/ Nueva Zelanda.                       |  |  |
| Closing Subscriber | In subscriber mode, the lock closes automatically after the specified       |  |  |
|                    | number of seconds.                                                          |  |  |
| Inspection time    | Time that the lock remains open while the inspection manoeuvre is           |  |  |
|                    | carried out when the master card is passed.                                 |  |  |
| Waiting Tag        | Waiting time for programming the reception of a new card.                   |  |  |

Table 4: TRONIC MIFARE parameters.

#### 7. AUTO-OPENING: Keya Control App – TRONIC MIFARE

|          |                      |                  | হ্না। 100% | <b>8:24</b> |
|----------|----------------------|------------------|------------|-------------|
| Tronic N | Aifare (ID           | ): 111111)       |            | =           |
|          | A                    | pertura          |            |             |
| _        |                      | Tipo de Apertura |            |             |
|          | Hora Co              |                  | ~          |             |
|          |                      | Día de Apertura  |            | J           |
|          | Todos la             |                  | ~          |             |
|          | Hora de Ape<br>00:00 | rtura (HH:MM) —  |            |             |
|          | Duración (H<br>00:00 | H:MM)            |            |             |
|          |                      |                  |            |             |
| (K)      | <i>{</i> 0}          | ß                | Â          | الله م      |

Figure 8: TRONIC MIFARE automatic squeeze

Process to activate automatic opening:

- I. Enable the Auto Open option.
- II. If the lock allows it, select the Opening Type.
- III. Select which day/s you wish the opening to take place.
- IV. Specify what time you want the opening to take place in Opening Time (HH : MM) and the Duration (HH:MM) for the duration of the automatic opening.

Finally, it is advisable to check the current time of the lock, to avoid possible inconveniences, after each modification of Automatic Opening it is recommended to update the Time of the lock with the "Set Time" button located in the Home section.

| Auto-Opening            | Automatic opening: Disabled /Enabled                                                                  |
|-------------------------|----------------------------------------------------------------------------------------------------|
| Opening Type            | Concrete Time. Modifiable if you have the permissions.                                                |
| Opening Day             | Monday/Tuesday/Wednesday/Thursday/Friday/Saturday/Sunday/ Every day/Working days only                 |
| Opening Time<br>(HH:MM) | Time specifies that you want the Opening to take place.                                               |
| Duration (HH:MM)        | Duration of automatic opening. If "0 hours" and "0 minutes" are specified, the lock will remain open. |

Table 4: Automatic opening parameters.

#### 8. REGISTER: Keya Control App – TRONIC MIFARE

When selecting the *Records*, the operations performed on the lock will be displayed.

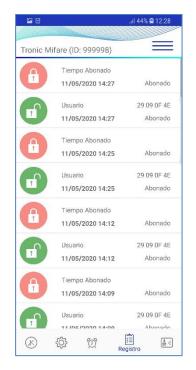

#### Figure 9: Opening and closing record of the TRONIC MIFARE lock

| Time      | Time of the action taken.                   |
|-----------|---------------------------------------------|
| Date      | Date of the action taken.                   |
| Action    | Open/Close                                  |
| Card Type | Management/Teacher/User/ Opening by PC/App. |
| UID       | Identification number.                      |
| Mode      | Multiuser /Suscriber                        |

Table 5: Opening and closing record data.

### 9. Assigned Cards Keya Control App – TRONIC MIFARE

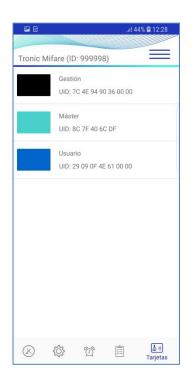

#### Figure 10: Cards assigned to TRONIC MIFARE

| UID Management Management card identification number. |  |
|-------------------------------------------------------|--|
| UID Master Master card identification number.         |  |
| UID User Card identification number for Users.        |  |
| *ID: Licor ID belonging to the Mifere Card            |  |

ID: User ID belonging to the Mifare Card

Table 6: TRONIC MIFARE Assigned Card Data

### 10. Card Types

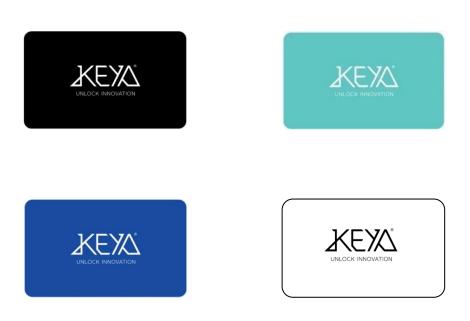

Figure 11: Management, Master, User and Parameter cards.

| Tarjeta        | Color     | Descripción                                             |
|----------------|-----------|---------------------------------------------------------|
| Management     | Black     | Management Card, there is only 1 and it allows to       |
|                |           | assign and unassign Master Cards.                       |
| Management2    | Black     | They allow the replacement of Management cards.         |
| Master         | Cian Blue | Master Cards, can exist from 1 to 5 and allow to assign |
|                |           | and unassign User cards.                                |
| Suscribed User | Blue      | User cards, can exist from 1 to 50. They allow to open  |
|                |           | and to close.                                           |
| Multiuser User | Blue      | User Cards, go from Empty to Multi-User type. They      |
|                |           | allow you to open/close.                                |
| Parameters     | White     | Parameter Card allows you to modify the parameters of   |
|                |           | the locks.                                              |

Table 7: Card data.

#### 11. Management, Master and User Card

| ■I 100% ■ 9:32<br>Vacío | .al 100% ∎ 9:32<br>Gestión | া জিলা এগু 🖬 🖬 জিলা এগু 🛍 11:15<br>Maestra | Abonado                      |
|-------------------------|----------------------------|--------------------------------------------|------------------------------|
| - Número -              | ID OF Número<br>111111 333 | 10 0F<br>264371 Número<br>69               | ID OF<br>111111 Número<br>88 |
| 8C 7F 40 6C Vacio       | 7C 4E 94 90 Gestión        | 2C 03 AA 90 Maestra                        | 55 70 8D EC Abonado          |
| BORRAR                  | BORRAR                     | BORRAR                                     | BORRAR                       |

Figure 12: Cards read with a mobile phone with NFC.

| UID           | Card Identification Number. Cannot be changed. |  |
|---------------|------------------------------------------------|--|
| IDOF          | Identification number of the production order. |  |
| Serial number | Assigned locker number.                        |  |
| Туре          | Type of card. Multi-user/Suscriber             |  |

Table 8: Card data.

| Borrar | Permite borrar la configuración de la tarjeta. |
|--------|------------------------------------------------|

Tabla 9: Operaciones de los Usuarios.

#### 12. Parameter Card Configuration

To modify a parameter card, bring the card closer to the NFC sensor zone, with the NFC sensor activated.

Keep the card in the NFC sensor zone during the parameter change.

|                                                                                                    | .iil 99% 🛢 9:34  |                              | .il 99% 🖿 9:34                    |                                        | .iil 99% 🛢 9:34 |
|----------------------------------------------------------------------------------------------------|------------------|------------------------------|-----------------------------------|----------------------------------------|-----------------|
| Parámetros DESFire                                                                                   |                  | Parámetros DESFire           |                                   | Parámetros DESFire                     | Ξ               |
| Fecha 12/05/2020<br>Hora 09:57<br>Última Operación 09/01/2020 17:30<br>Batería 86 %<br>Operaciones 2 | Firmware<br>1026 | >                            | Apertura Auto<br>Habilitado       | >                                      |                 |
|                                                                                                    |                  | Id Configuración<br>32       | >                                 | Tipo de Apertura<br>Hora Concreta      | >               |
|                                                                                                    | 12/05/2020       | Modo<br>Abonado              | >                                 | Día de Apertura<br>Dias Laborales      | >               |
|                                                                                                    | ID OF<br>262979  | >                            | Hora de Apertura (HH:MM)<br>00:00 | >                                      |                 |
|                                                                                                    | 0.000            | Número<br>74                 | >                                 | Duración (HH:MM)<br>00:00              | >               |
|                                                                                                    |                  | LED Cerrado<br>Deshabilitado | >                                 |                                        |                 |
|                                                                                                    |                  | Volumen<br>Bajo              | >                                 |                                        |                 |
|                                                                                                    | 2 😣              | Zona Horaria<br>CE           | >                                 |                                        |                 |
| الله الله الله الله الله الله الله الله                                                              | ()<br>()         | Configuración                |                                   | الله الله الله الله الله الله الله الل |                 |

Figure 10: Cards assigned to TRONIC MIFARE

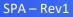